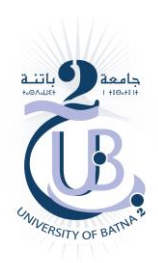

University of Batna 2 Faculty of Mathematics and computer science Department of computer science

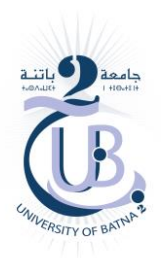

# **Numerical Methods Practical Works**

Oussama HARKATI

2 nd year of a bachelor's degree in computer science

2023-2024

**Practical Work"02"**

# **V. Loops.** V.1 While

A while loop executes a block of instructions as long as a logical expression is true.

#### **Syntax**

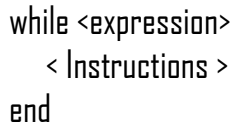

## Example

 $\ln$  the script editor window, type:

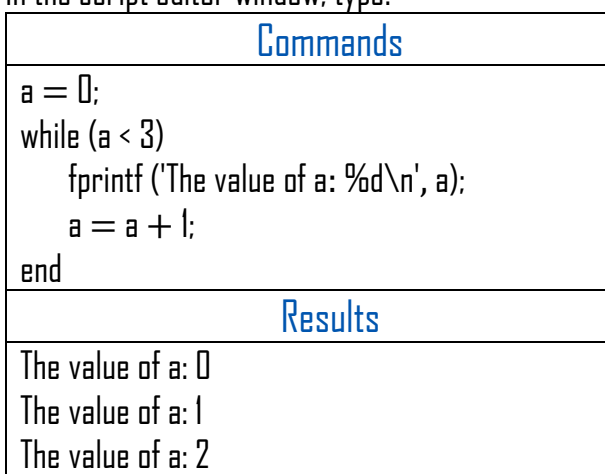

# $V.7$  for

A for loop is used to repeat a block of instructions a given number of times.

#### Syntax

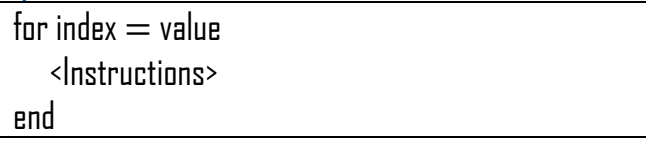

#### Value has one of the following forms:

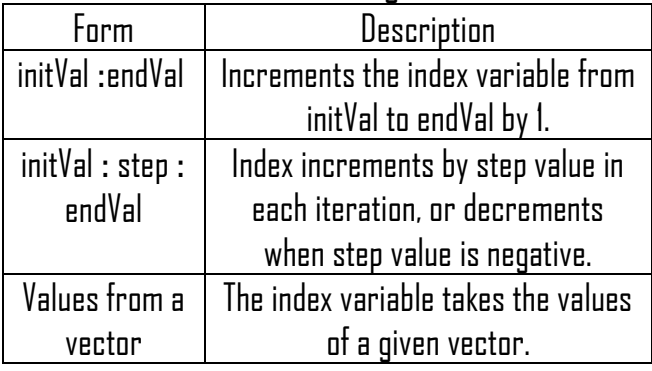

## Example

In the script editor window, type:

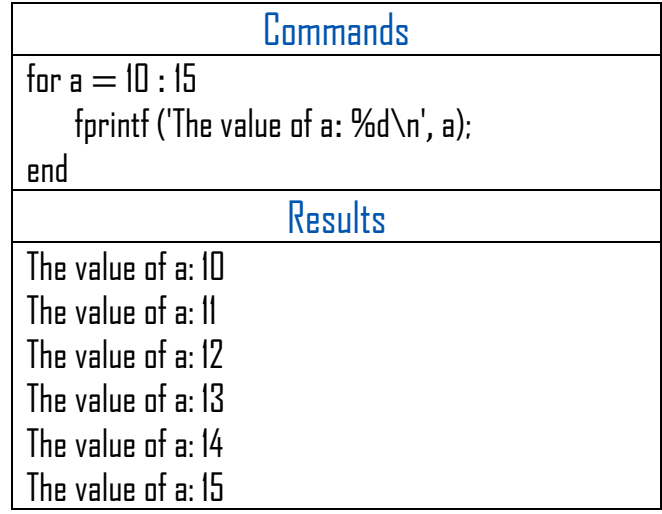

#### Example

In the script editor window, type:

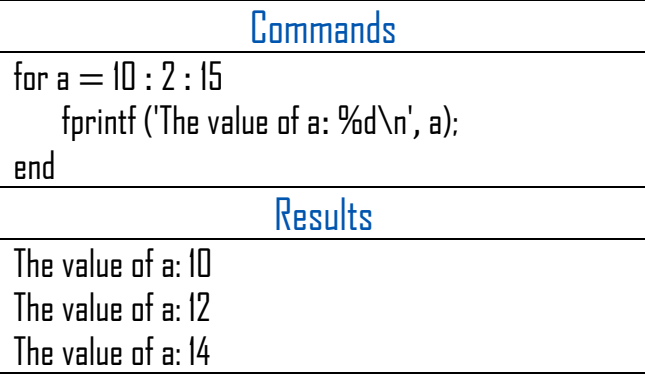

#### Example

In the scrint editor window, type:

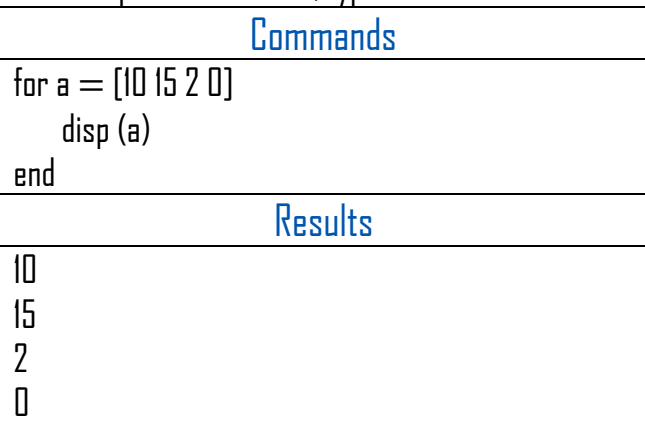

# V.3 Loops control V.3.1 The break instruction

The break instruction ends the execution of a for or while loop then transfers the execution to the instruction immediately following the loop.

## Example

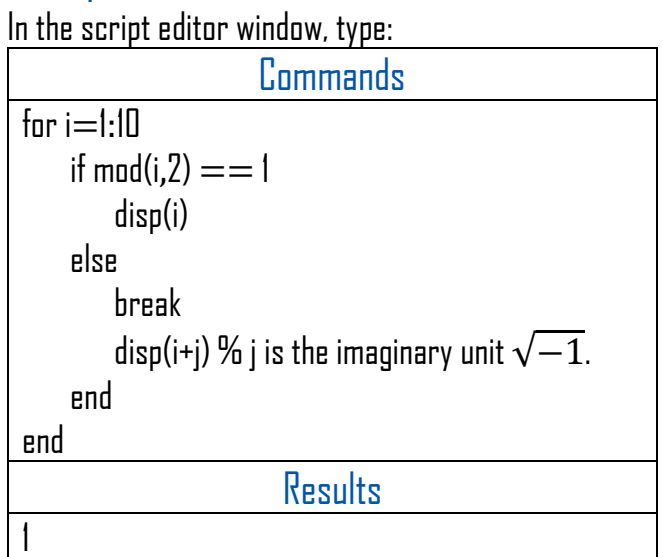

## V.3.1 The instruction continue

The continue instruction is used to pass control to the next iteration of for or while i.e., continue skips the rest of the code in its body and immediately tests the condition before repeating.

## Example

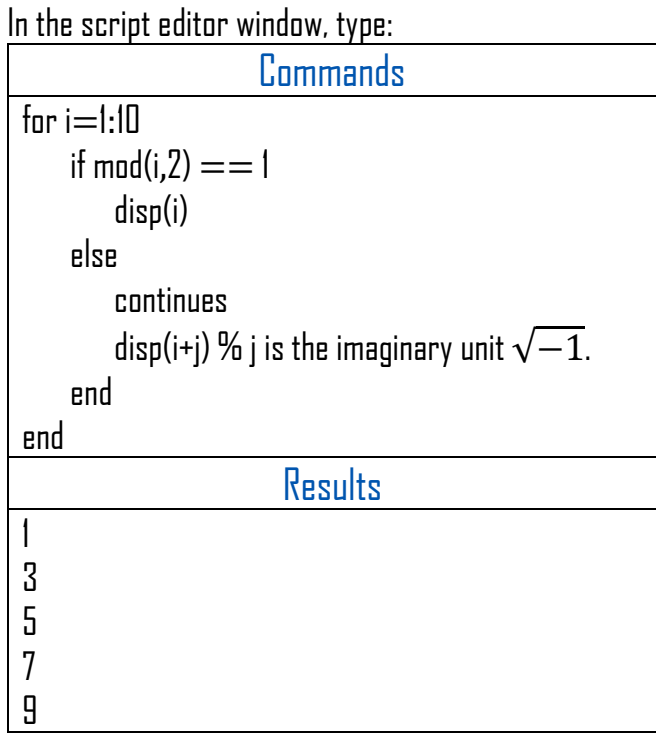

# **VI. Vectors.**

In the command window, type the expressions

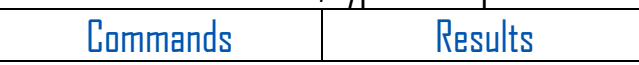

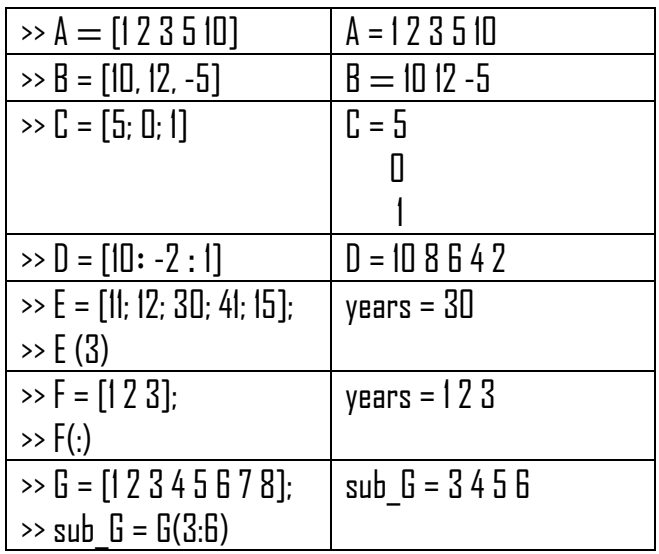

# VI.1 Vector creation

MATLAB lets you create two types of vectors: row vectors and column vectors.

## VI.1.1 Line vector

To create line vectors, simply open a bracket, write the elements of the vector using a space or comma to separate them, then close the bracket as follows: [ $x_1, x_2, x_3, ..., x_n$  ] or  $[x_1 \ x_2 \ x_3 \ ... \ x_n].$ 

## VI11 Column vector

Column vectors are created in the same way as row vectors but using a semicolon to separate the elements as follows:

 $[x_1; x_2; x_3; ...; x_n].$ 

# VI.2 Elements access

You can refer to one or more elements of a vector in different ways, where the  $i^{i'eme}$ component of a vector  $\nu$  is called  $\nu(i)$ .

1. To access a single element, simply write vector\_name(element\_index).

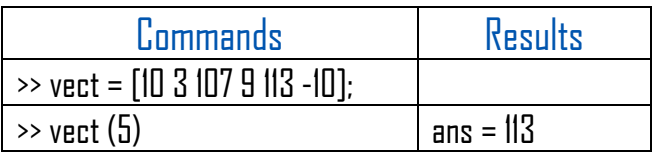

2. To access a finite set of vector elements, simply write vector name (firstElementIndex : lastElementIndex).

#### **Example**

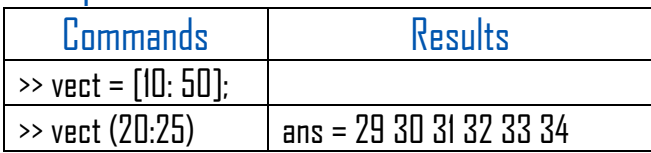

3. To access all the elements of a vector, simply write vector name (:)

#### **Example**

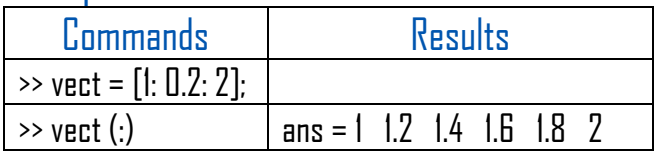

## VI.3 Elements modification

Vector elements can be modified by assigning new values to them.

#### **Example**

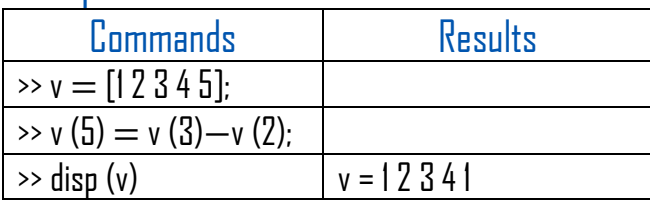

MATLAB also has a table editor that lets you modify the dimensions and entries of a vector or matrix. To use this editor, double-click on the variable to be edited in the Workspace.

#### VI.4 Vector operations. VI.4.1 Addition and subtraction.

You can add or subtract two vectors. Both vectors must be of the same type and have the same number of elements.

## Example

In the script editor window, type:

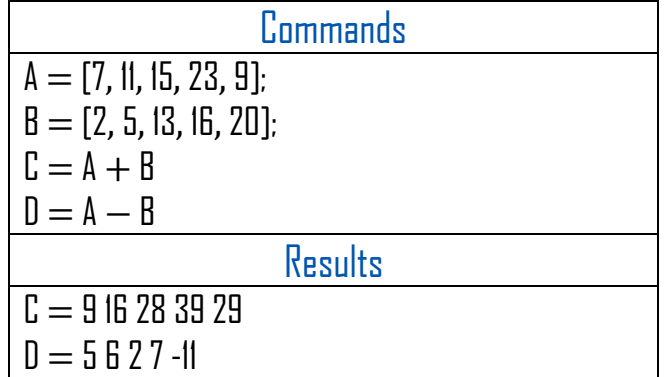

## VI.4.2 Multiplication by a scalar.

Multiplying a vector by a number produces a new vector of the same type, with each element of the original vector multiplied by the chosen number.

#### Example

In the command window, type:

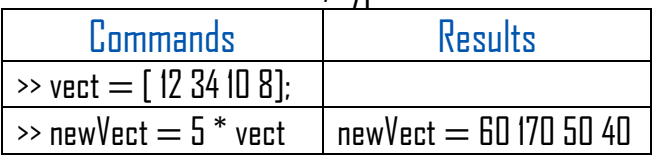

# VI.4.3 Transposed vector.

The transposition operation changes a column vector into a row vector and vice versa. The transposition operation is represented by  $(')_$ 

#### Example

In the command window, type:

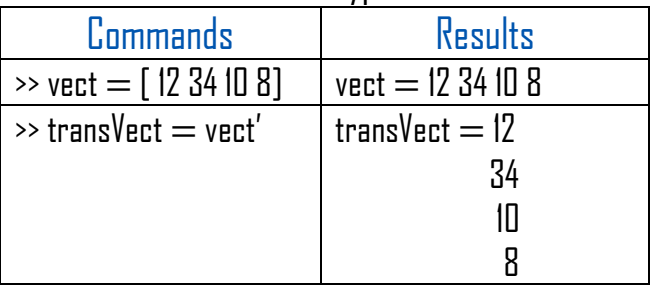

# VI.4.4 The scalar product (Inner product).

In MATLAB, you can calculate the scalar product of two vectors using the dot command.

## Example

In the command window, type:

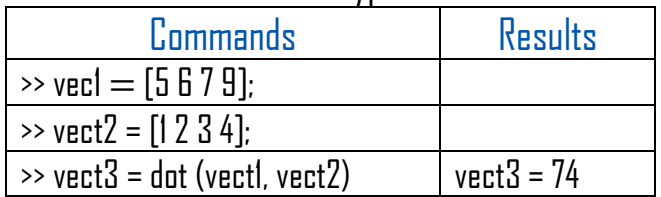

Both vectors must have the same number of elements. In mathematics, the inner product of

$$
A = [x_1 \ x_2 \ ... \ x_n] \text{ and } A = [y_1 \ y_2 \ ... \ y_n] \text{ is:}
$$
\n
$$
A \cdot B = \sum_{i=1}^{n} x_i \times y_i
$$

## VI.4.5 Vectors' concatenation.

MATLAB lets you add vectors together to create new vectors.

1) The concatenation of two line vectors In the command window, type:

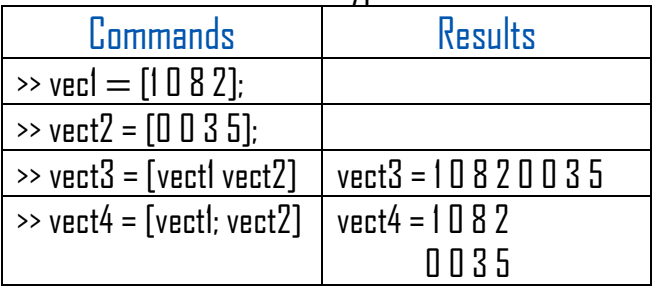

To perform the second concatenation, both vectors must have the same number of elements.

#### 2) The concatenation of two column vectors In the command window, type:

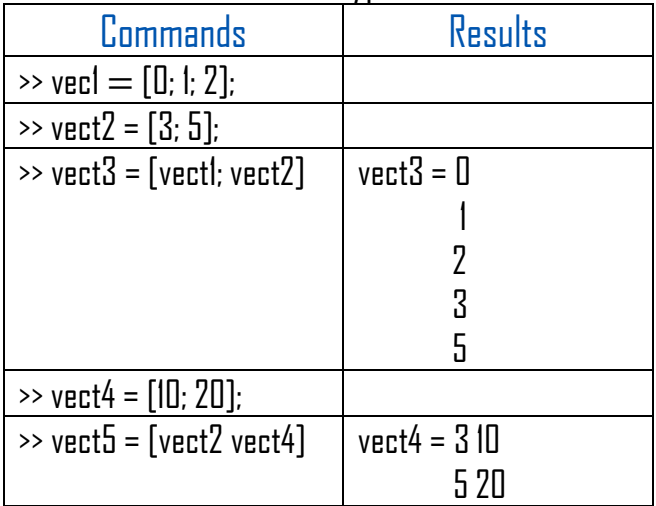

To perform the second concatenation, both vectors must have the same number of elements.

# VI.4.6 Other Operations.

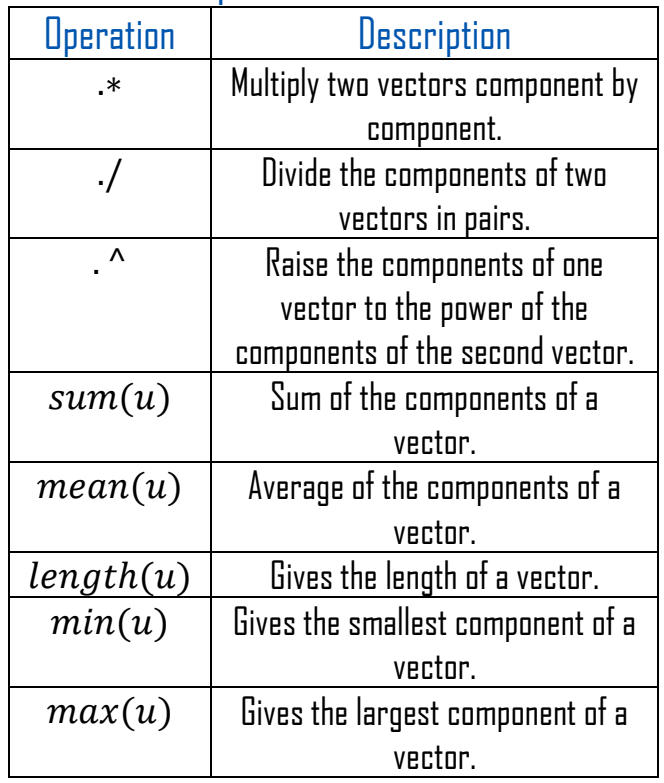

# **VII. Matrices.** VII.1 Creating a matrix.

In MATLAB, you can create a matrix by entering elements in each row and using semicolons to mark the end of each row.

## Example

In the command window, type:

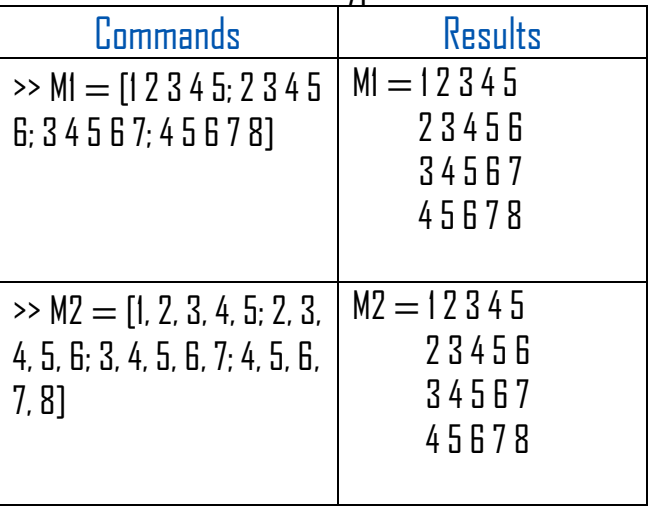

#### VII.2 Elements access.

1. To access an element in the  $i^{l'eme}$  row and  $j^{i'eme}$  column, we write matrix\_name (row\_index, column\_index)

#### **Example**

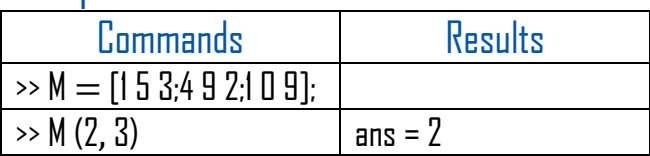

2. To access all elements of a column matrix\_name ( : , column\_index)

#### **Example**

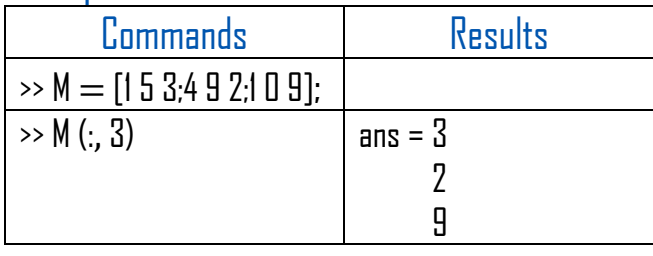

3. To access all the elements of a line matrix name (line index, :)

#### **Example**

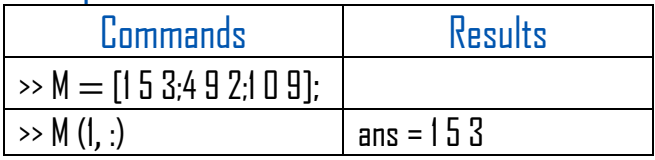

4. You can access all the elements of several lines by matrix name (indexFirstLine : lastLineIndex, :)

#### **Example**

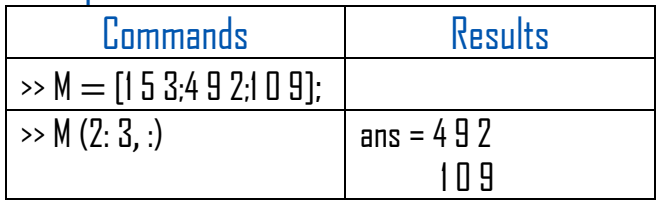

5. You can access all the elements of several columns by matrix\_name (: firstcolumnindex : lastColumnIndex)

#### **Example**

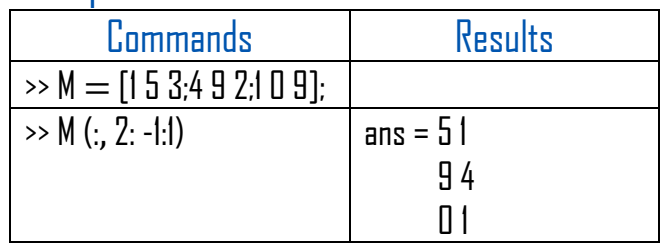

6. You can access a sub-matrix matrix\_name (firstRowIndex : lastRowIndex, firstColumnIndex : lastColumnIndex)

#### **Example**

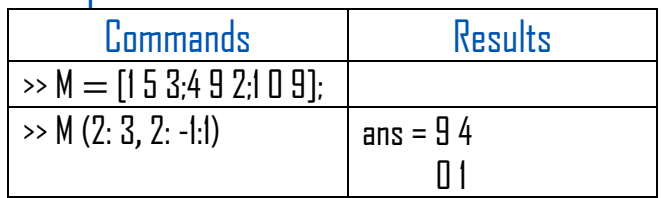

# VII.3 Elements Modification.

You can modify the elements of a matrix by selecting the elements to be modified and assigning them new values

#### **Example**

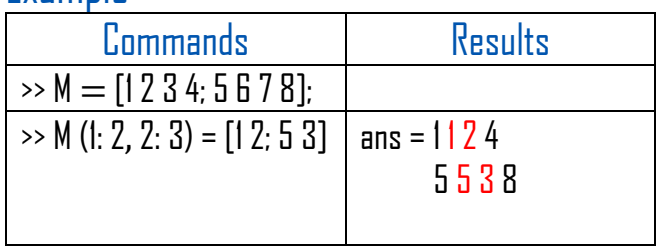

MATLAB also has a table editor that lets you modify the dimensions and entries of a vector or matrix. To use this editor, double-click on the variable to be edited in the Workspace.

#### VII.4 Deleting rows or columns.

You can delete a row or column from a matrix by assigning an empty set of brackets [] to that row or column. [] denotes an empty matrix.

## Example

In the command window, type

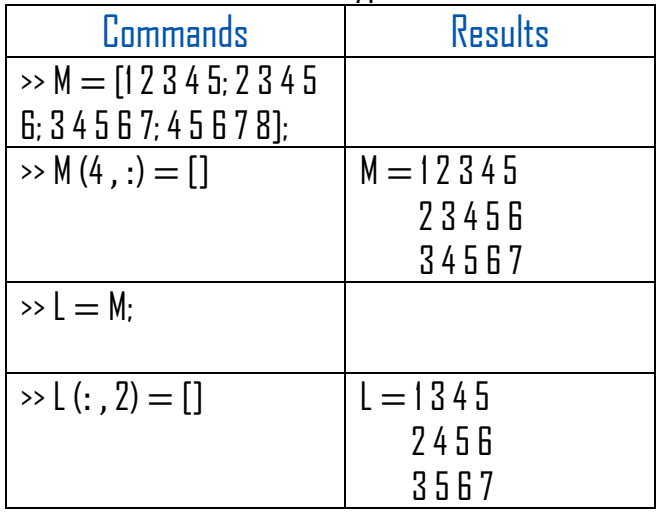

#### VII.5 Operation on matrices. VII.5.1 Addition and subtraction.

You can add or subtract two matrices. Both matrices must have the same number of rows and columns.

## **Example**

In the command window, type

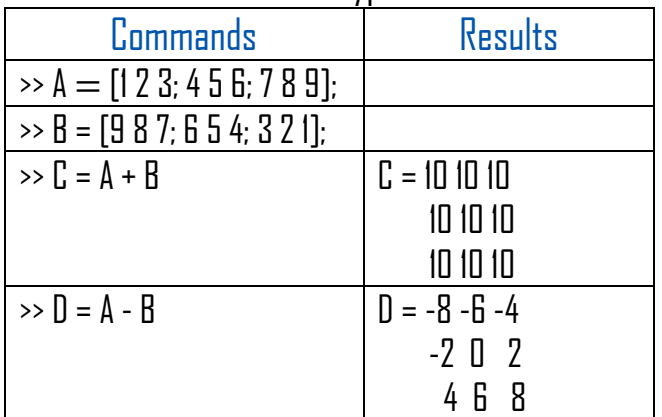

# VII.5.2 Scalar operations.

When you add, subtract, multiply or divide a matrix by a number, this is called a scalar operation.

Scalar operations produce a new matrix with the same number of rows and columns, with each element of the original matrix added, subtracted, multiplied by or divided by the number.

## **Example**

In the command window, type

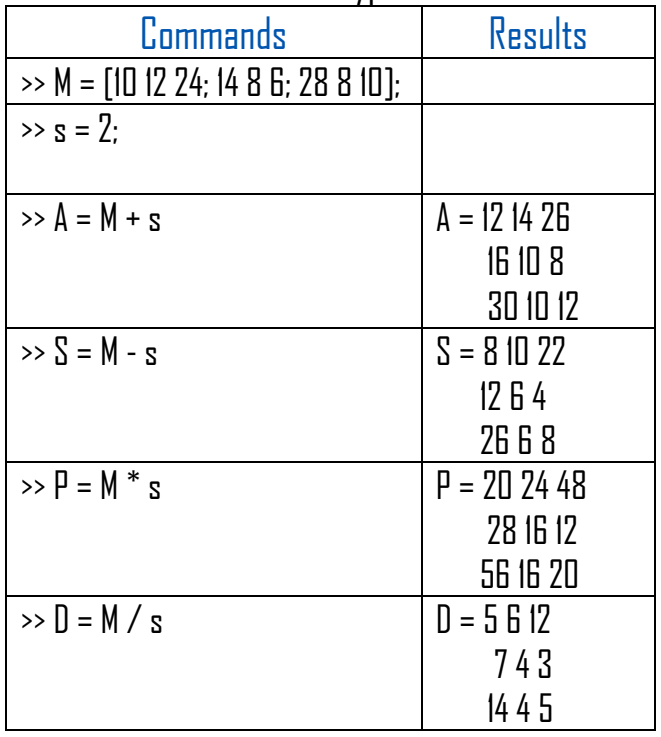

## VII.5.3 Matrix division.

You can divide two matrices using left (\) or right (/) division operators. Both matrices must have the same number of rows and columns.

## Example

#### In the script editor, type

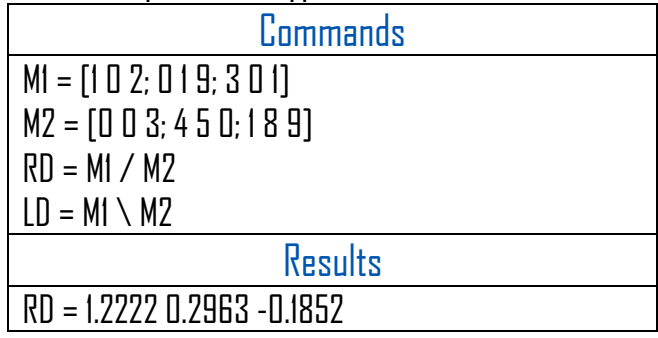

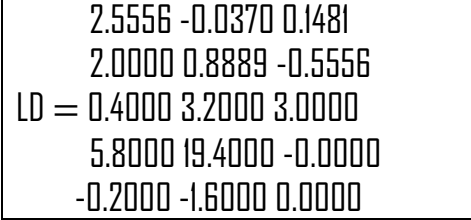

#### **Note**

- 1.  $A/B$  is the solution to the equation  $xB = A$ .
- 2.  $A \setminus B$  is the solution to the equation  $Ax = B$ .

# VII.5.4 Transposed matrix.

The transposition operation switches rows and columns in a matrix. It is represented by a single quotient (').

## Example

In the command window, type

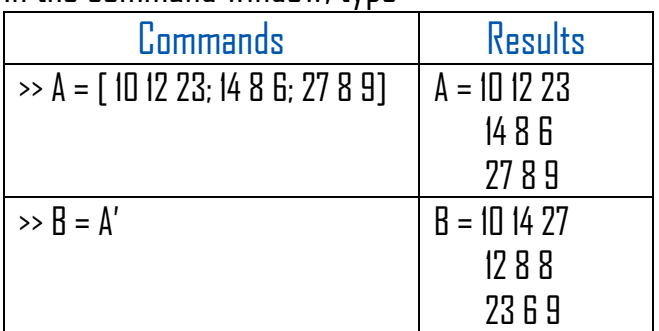

# VII.5.5 Concatenation of matrices.

MATLAB lets you concatenate matrices in two ways:

# 1) Horizontal concatenation

#### In the script editor, type

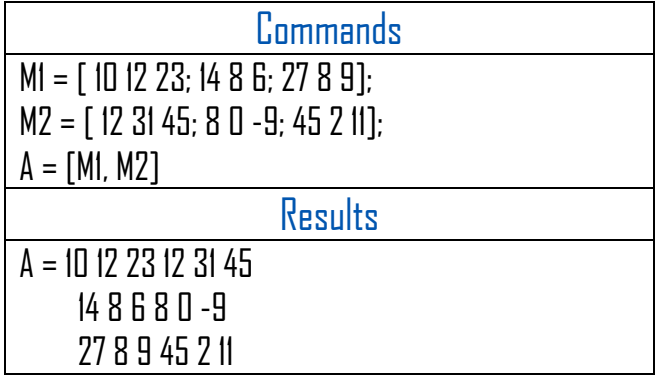

# 2) Vertical concatenation

#### In the scrint editor, type

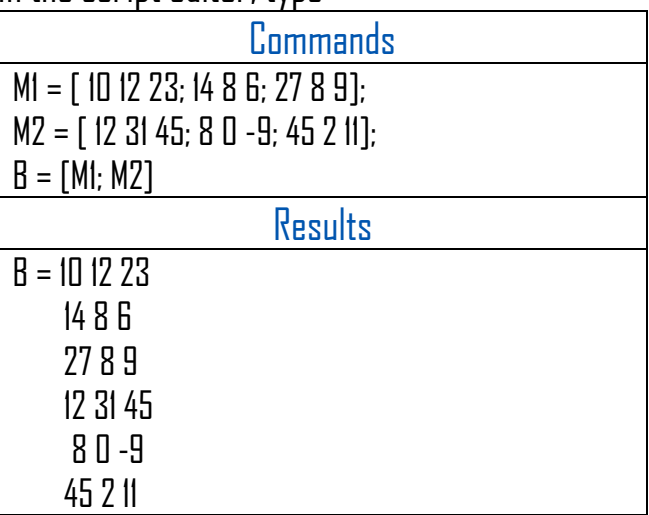

## VII.5.6 Multiplication of matrices.

In the command window, type

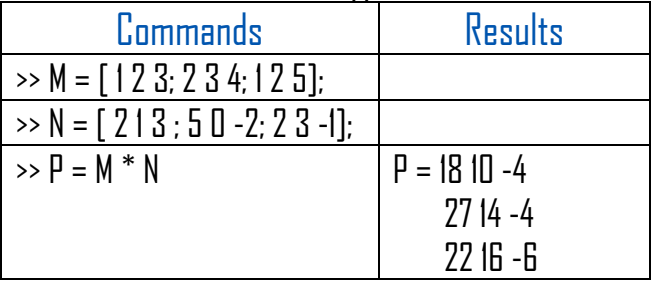

# VII.5.7 Determinant.

The determinant of a matrix is calculated using MATLAB's  $det$  function.

#### Example

In the command window, type

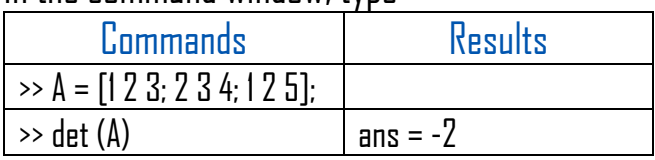

# VII.5.8 Inverse of a matrix.

The inverse of a matrix is calculated using  $MATLAB's$  *inv* function.

#### Example

In the command window, type

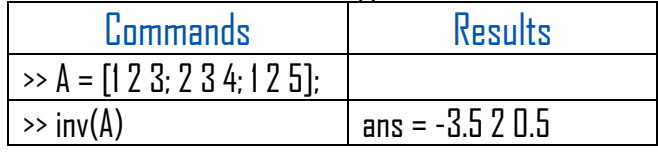

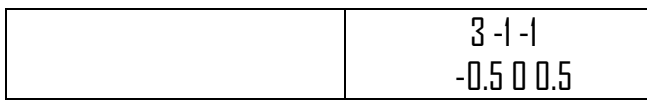

#### VII.6 Special matrices

#### In the command window, type

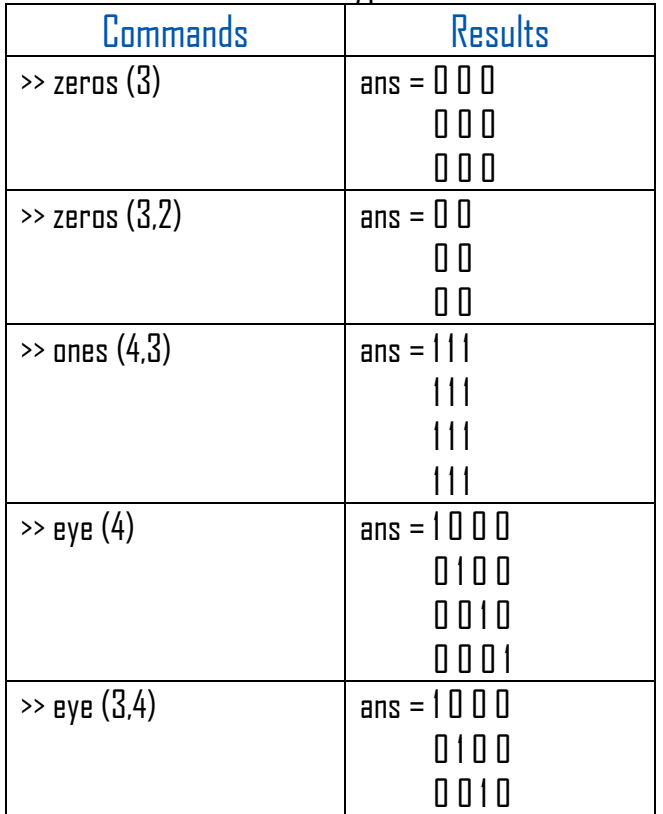

## Remarks

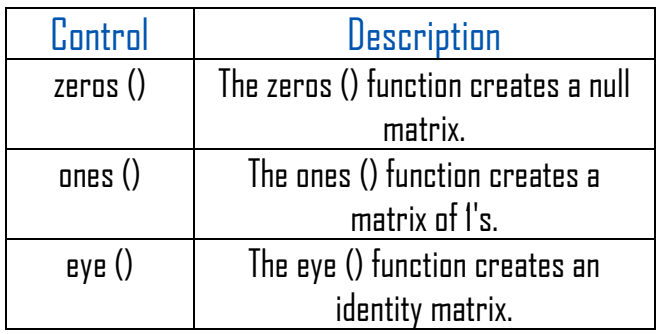

# **VIII. Functions.**

#### VIII.1. Functions

A function is a group of instructions that together perform a task (similar to scripts but scripts don't have parameters or inputs.). In MATLAB, functions are defined in separate files. The name of the file and the function must be the same.

#### **Syntax**

function  $[$ out<sub>1</sub>, out<sub>2</sub>, ..., out<sub>n</sub> $]$  = myfun (in<sub>1</sub>, in<sub>2</sub>, ..., in<sub>n</sub>) **instructions** end

Here, the name of the function is  $myfun,$  in to  $in<sub>n</sub>$  are the inputs or the parameters and out to  $out<sub>n</sub>$  are the outputs or the results of the execution of the function.

#### Example

In the script editor window, type this code and

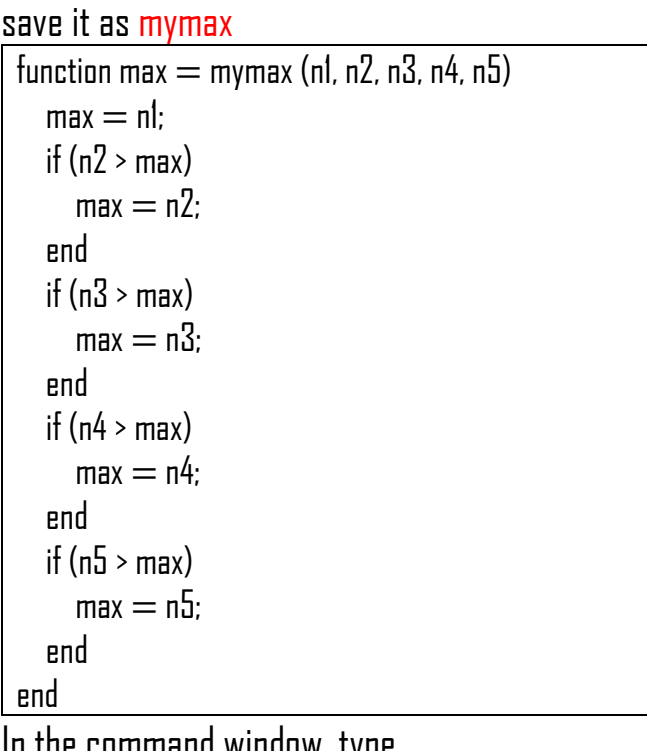

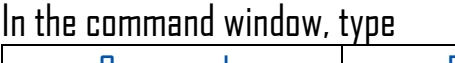

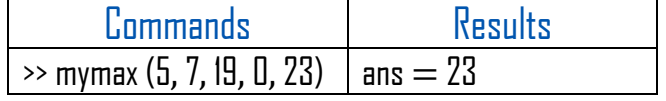

#### **Note**

Function files are program files with .m extension.

## VIII.2. Multiple Functions

Multiple functions can be included in the same function file. MATLAB will refer to

that collection of functions only through the file name. This structure is useful when functions in the file need to call one another.

## **Syntax**

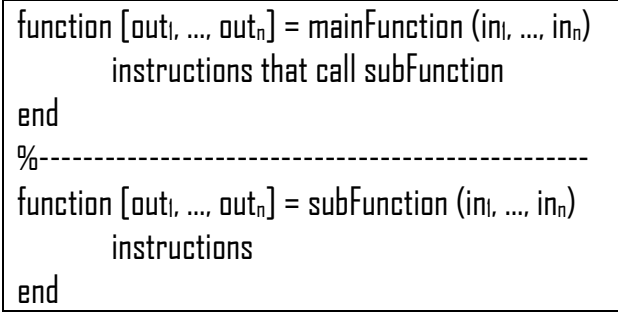

## Example

In the script editor window, type this code and save it as myFunction.m.

```
function [p, q] = myFunction(x, y, z)n = x * z;
m = x * y;
[v, w] = mySubFunction (n, m);if (w~1)p = v/welse
       p = [];
end
q = z - (v * w);end
%--------------------------------------
function [a, b] = mySubFunction (c, d)a = c + d:
h = c - d:
end
```
In this example, the script calls myFunction. myFunction will be visible to MATLAB while mySubFunction will not, it is accessible only within myFunction.

Multiple functions are particularly useful for writing graphical user interface (GUI) code.

# VIII.3. Inline (Anonymous) Functions.

An inline function is a function that we can write in one line and use without saving it to a file.

#### **Syntax**

functionName = @(variables) function syntax;

#### Example

#### In the command window, type:

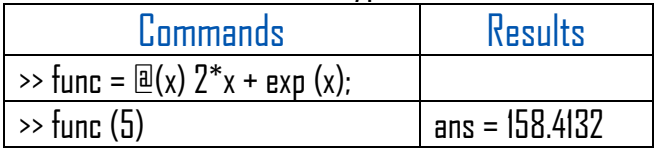

## Example

#### In the command window, type:

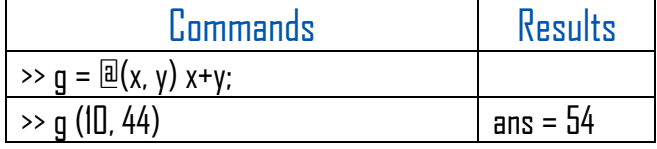